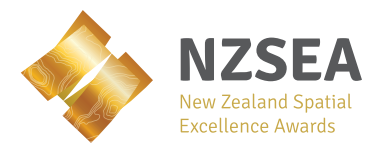

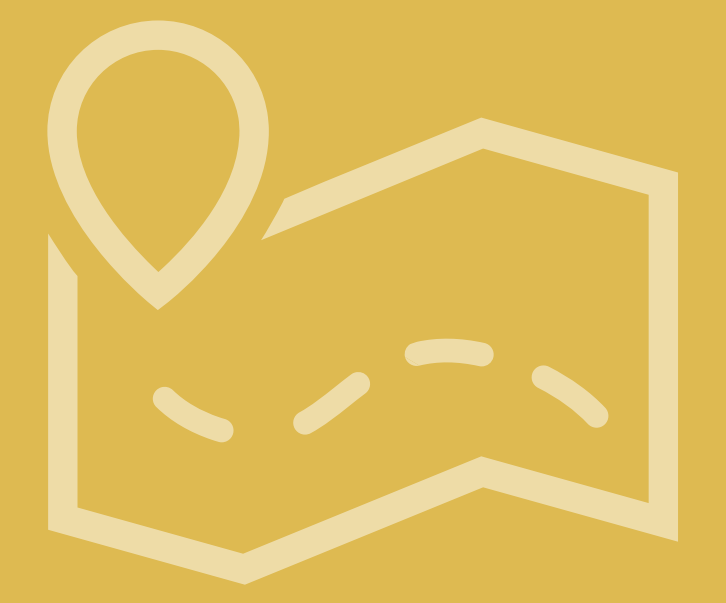

### **Map to your destination**

A step-by-step guide to submitting your NZSEA entry

**New Zealand Spatial Excellence Awards |** 2019 **www.nzsea.org**

## Welcome

### We're excited to hear what you've been up to using geospatial technology.

The New Zealand Spatial Excellence Awards (NZSEA) uses the Asia-Pacific Spatial Excellence Awards' (APSEA) entry system. This enables the NZSEA to automatically enter winners into the regional awards.

To enter go to: www.nzsea.org/enter then click **Enter now** and follow the steps in this booklet.

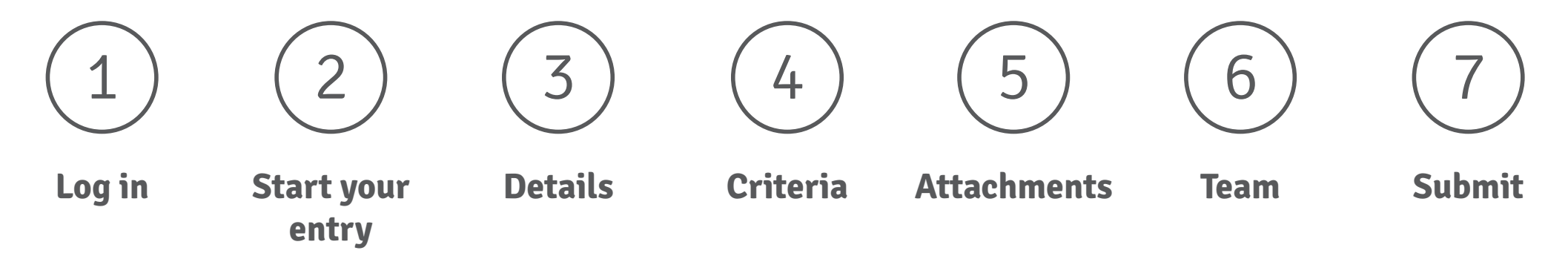

**Important!** Remember to include the discount code: **APSEANZ** in the 'Cart' screen to make sure your entry is free.

If you have any questions or encounter any problems, please contact team@nzsea.org

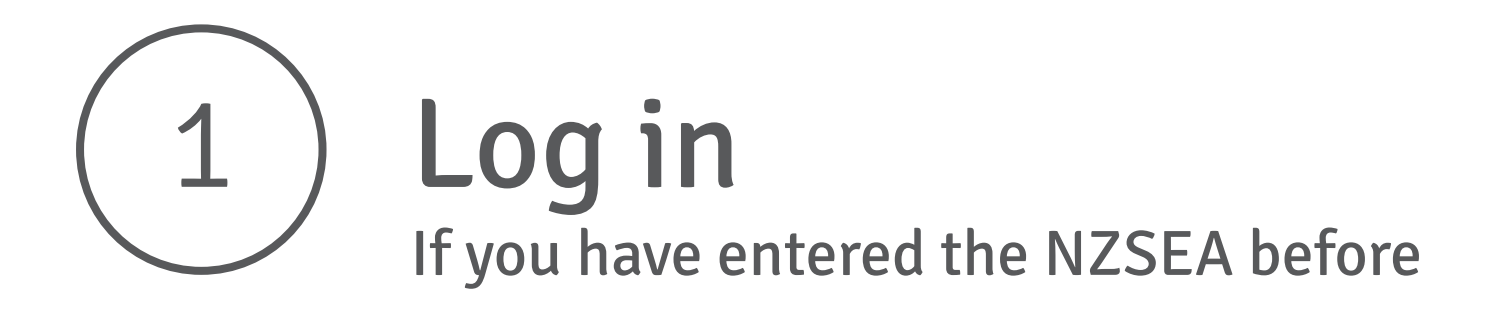

There are two methods to log in to the entry system for **existing users**.

1. Enter your username (Email or mobile) and password in the 'Log in' section and click **Log in** 

**Note.** Mobile number must be in an international format, e.g. +6421... and must not contain any spaces.

If you have forgotten your password you can click "Reset password" underneath the "Log in" button and follow the on-screen prompts.

2. Log in with your Google, Facebook or Twitter account. Click the button beneath the 'Log in' section and follow the on-screen prompts.

You must use the log in method you specified when you registered.

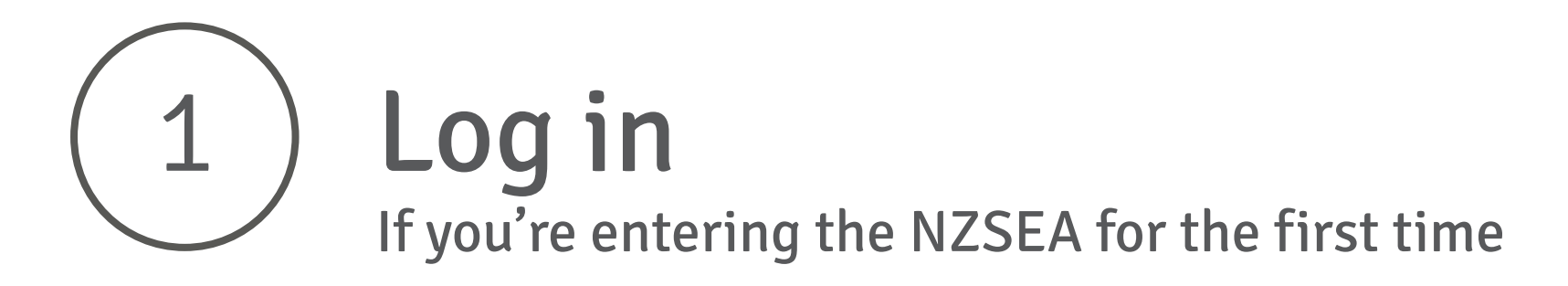

There are two methods for **new users** to register in the entry system.

1. Complete the details in the 'Register' section, including:

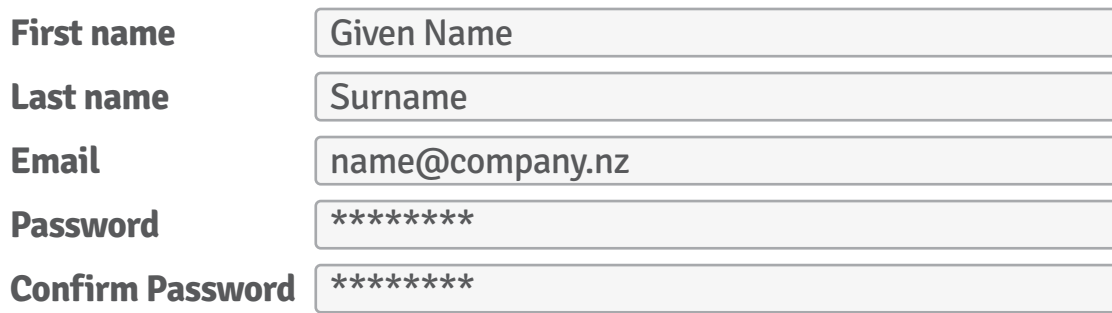

- $\vee$  Click to agree to Privacy policy, cookie policy and terms of service.
- $\vee$  Click to agree to receive communication from the Asia-Pacific Spatial Excellence Awards. You can withdraw this consent at any time.
- 2. Register with you Google, Facebook or Twitter account. Click the button beneath the 'Register' section and follow the on-screen prompts.

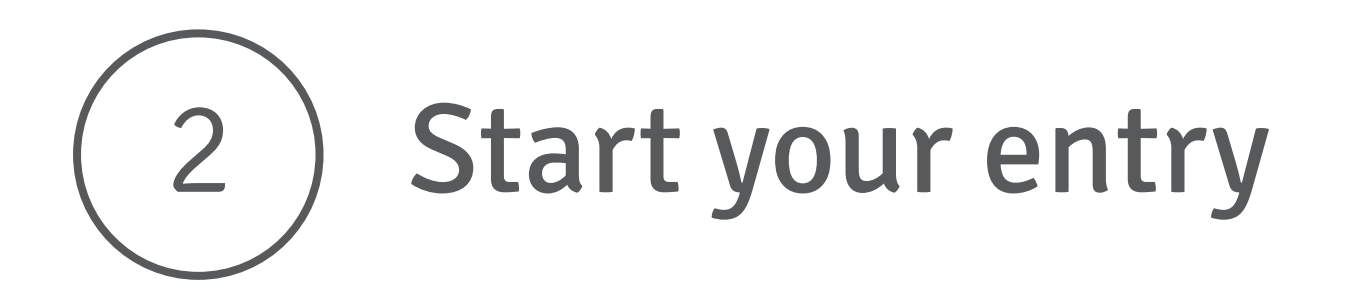

Once you have logged in, under the heading 'My entries' click **Start new entry**

There are four tabs that you will go through in turn:

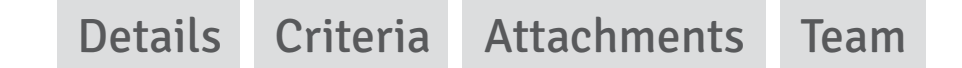

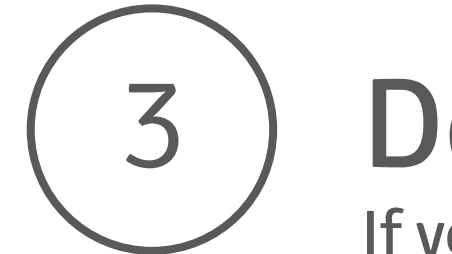

# Details

#### If you're entering the NZSEA organisational categories

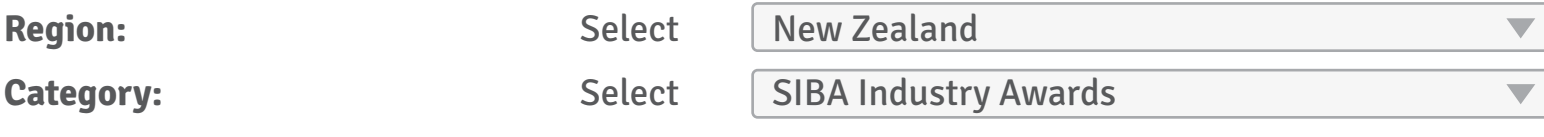

Another drop-down list will appear underneath. Select one of the following:

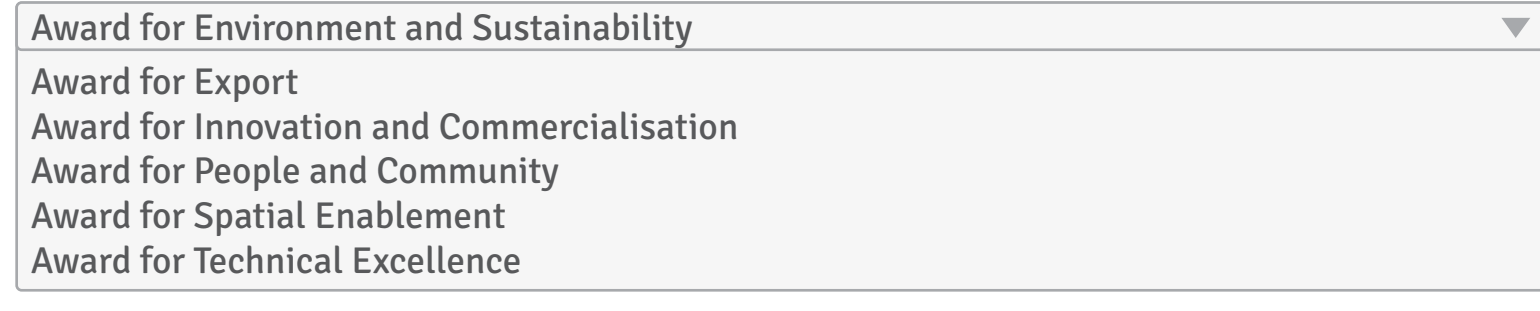

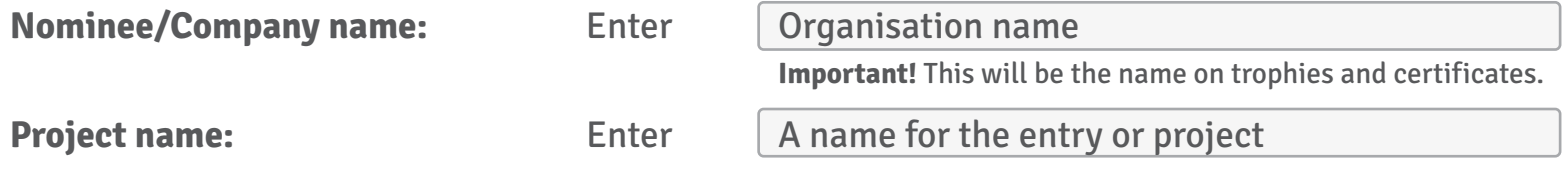

Click **Save + next**

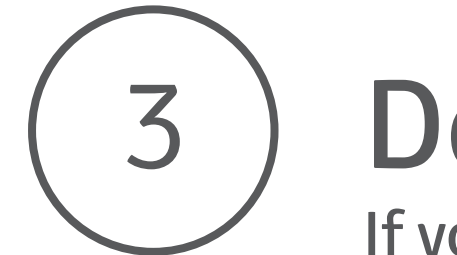

# Details

#### If you're entering the NZSEA individual categories

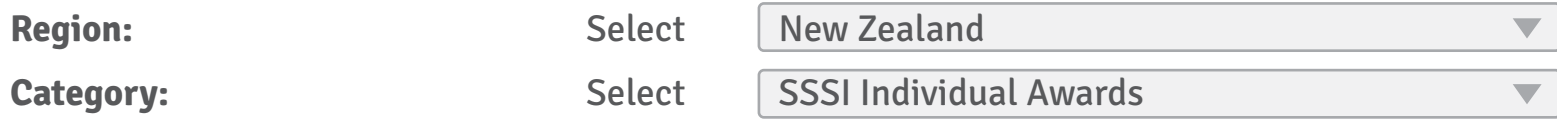

Another drop-down list will appear underneath. Select one of the following:

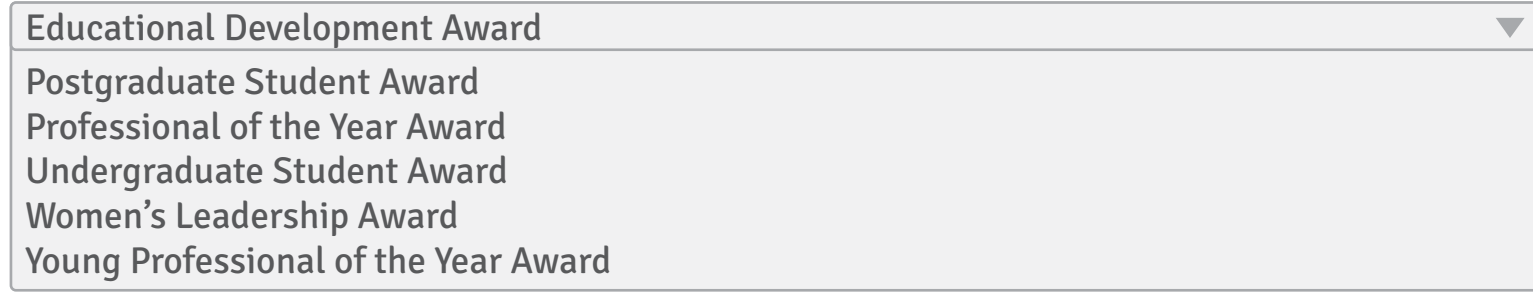

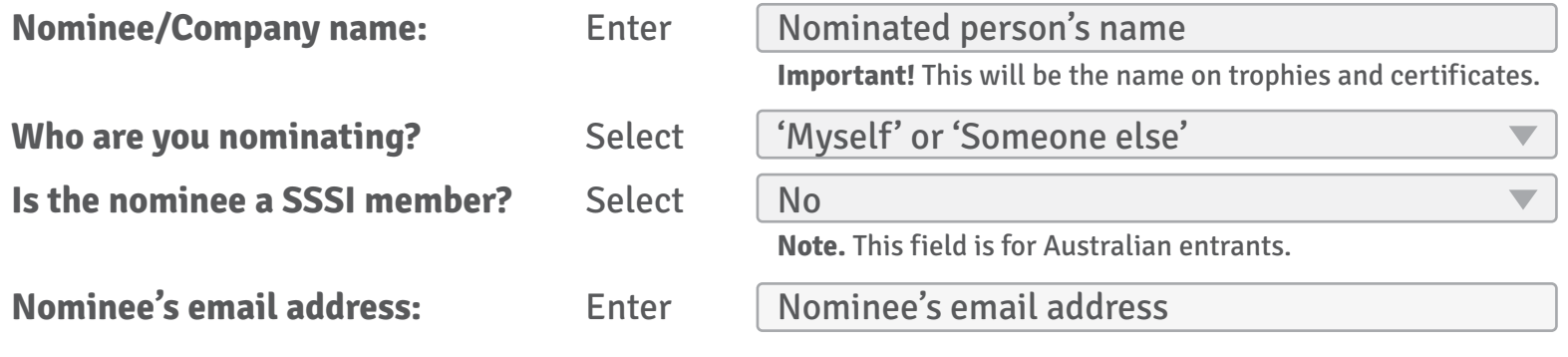

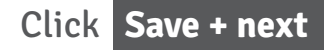

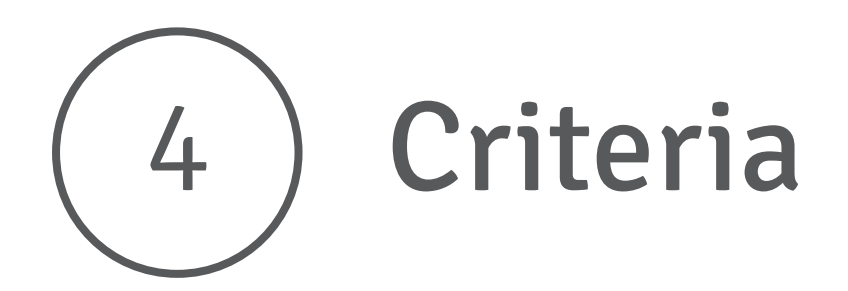

Refer to the templates for each award category to complete this section (linked below).

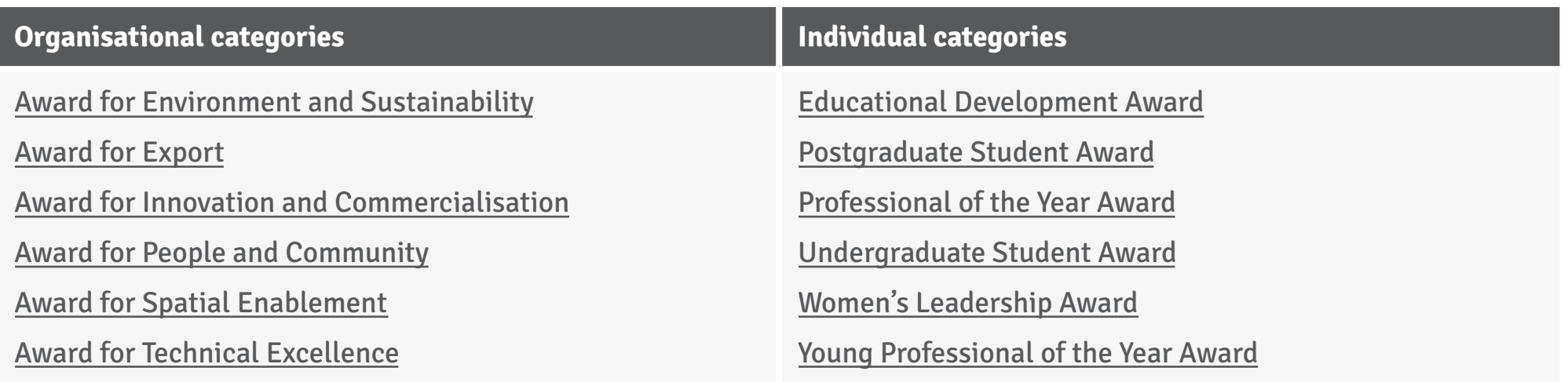

Click **Save + next**

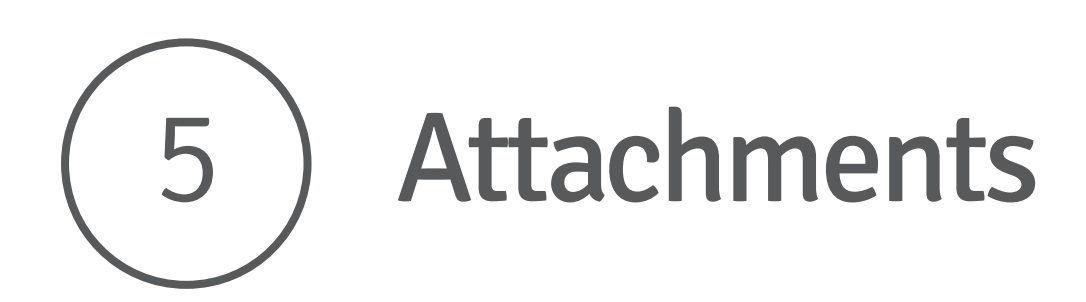

Please upload three photos relevant to the submission - in landscape format.

Provide a photo of the nominee (if available). Please ensure each of the images are at least 1MB in size or at least 300dpi and labelled appropriately.

Click the buttons to:

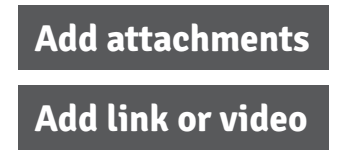

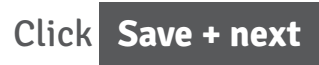

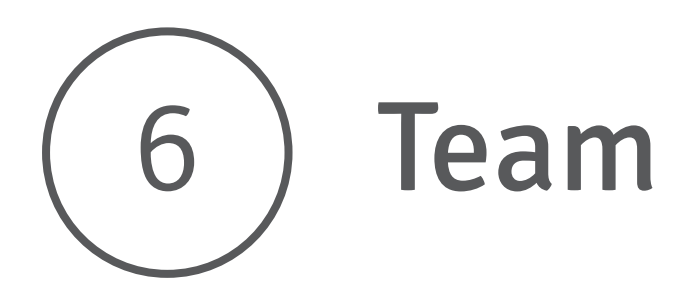

Please credit all members of the team that contributed to your entry. Please be sure to spell names and titles correctly. You may also use this space to credit any contributing organisations.

Click **Add contributor** for each person or organisation you want to add.

Enter the following information (all fields are optional):

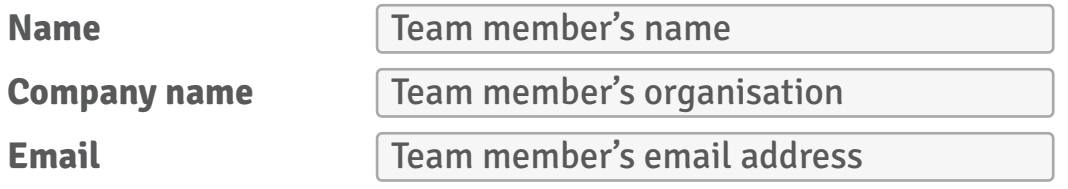

**To save and come back to your entry and to allow for peer review**

Click **Save + next**

#### **When you're ready to submit the entry**

Click **Submit entry** and you will be directed to the 'Cart' screen.

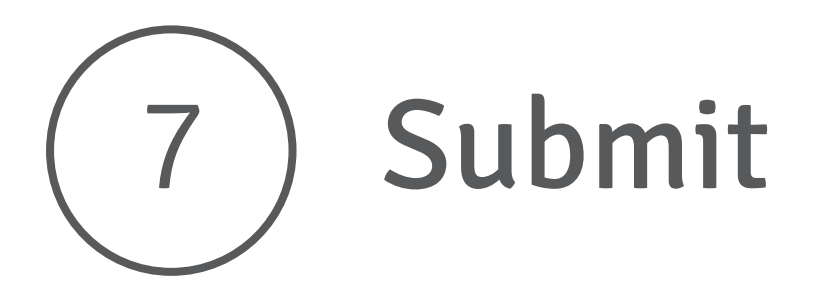

#### Entering the NZSEA awards is free for everyone. You must enter the discount code.

In the 'Cart' screen, do the following:

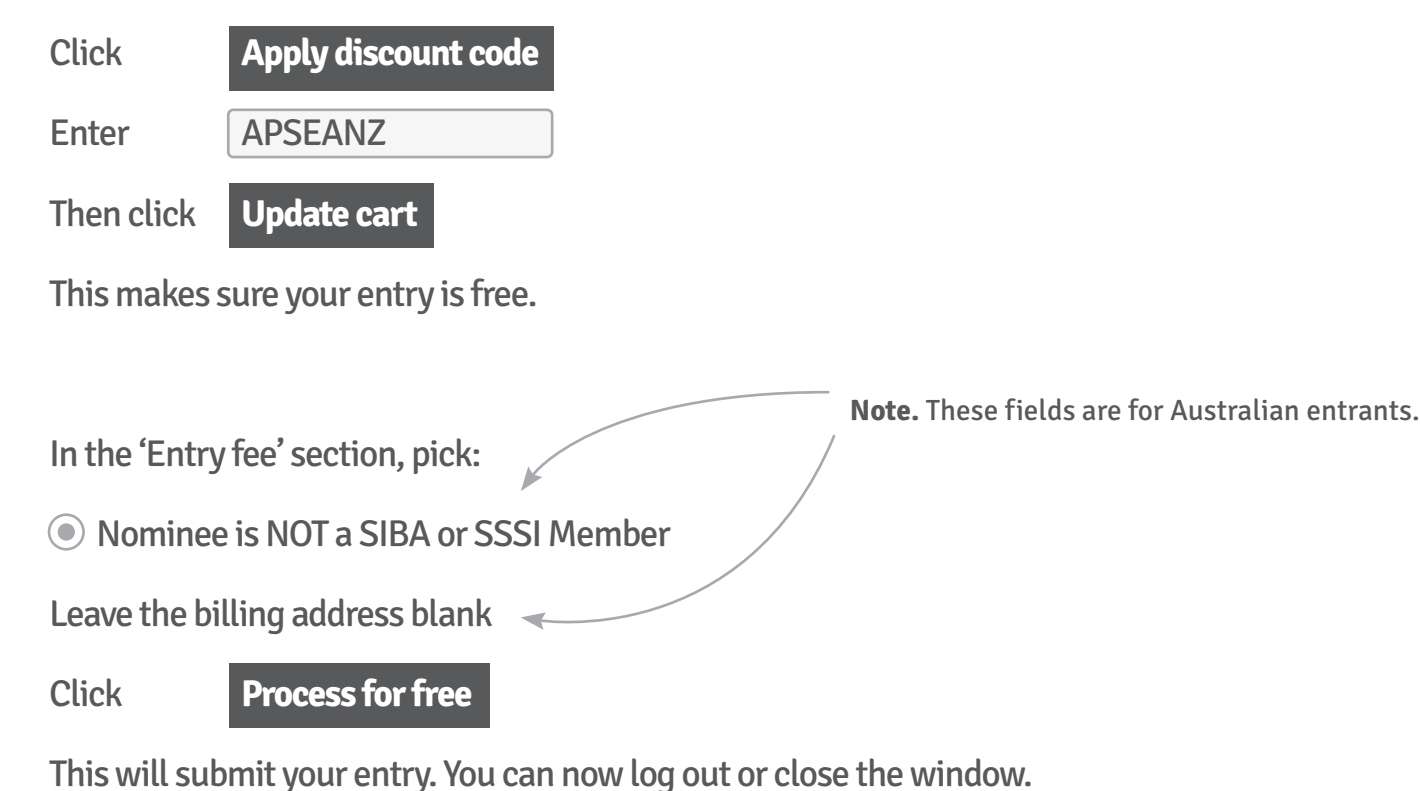

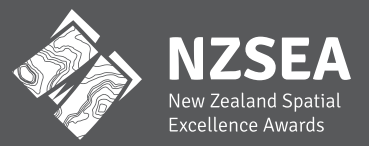

The New Zealand Spatial Excellence Awards are proudly organised by our foundation partners.

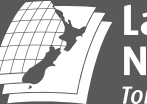

**Land Information<br>New Zealand**<br>Toitū te whenua

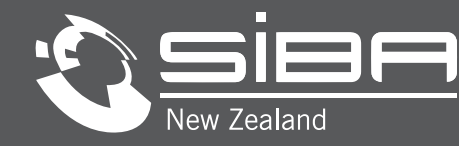

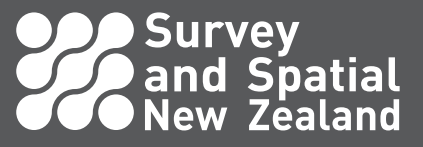